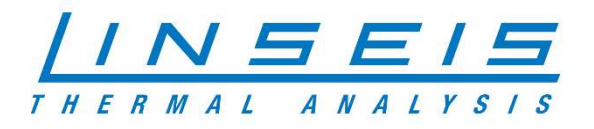

# How To Measure modulated C<sub>P</sub> with Chip DSC

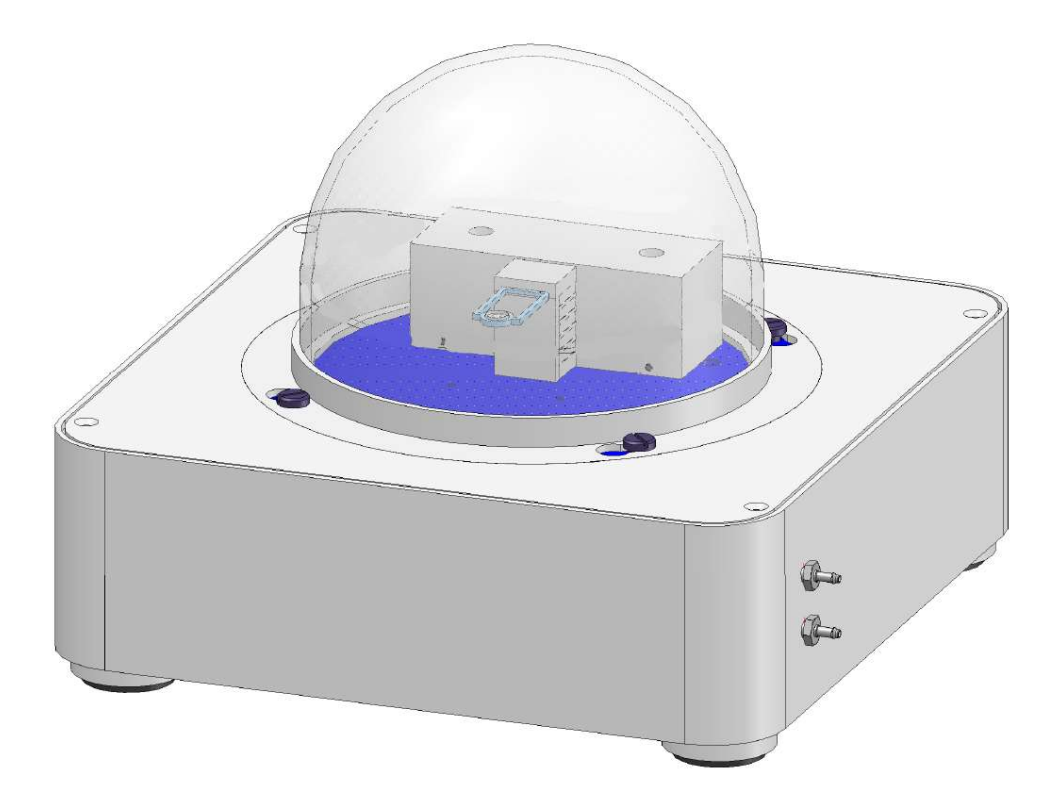

Linseis Messgeräte GmbH Gerlach Stand: 12.03.2019

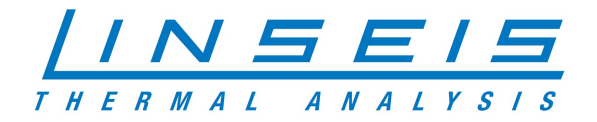

# **Index**

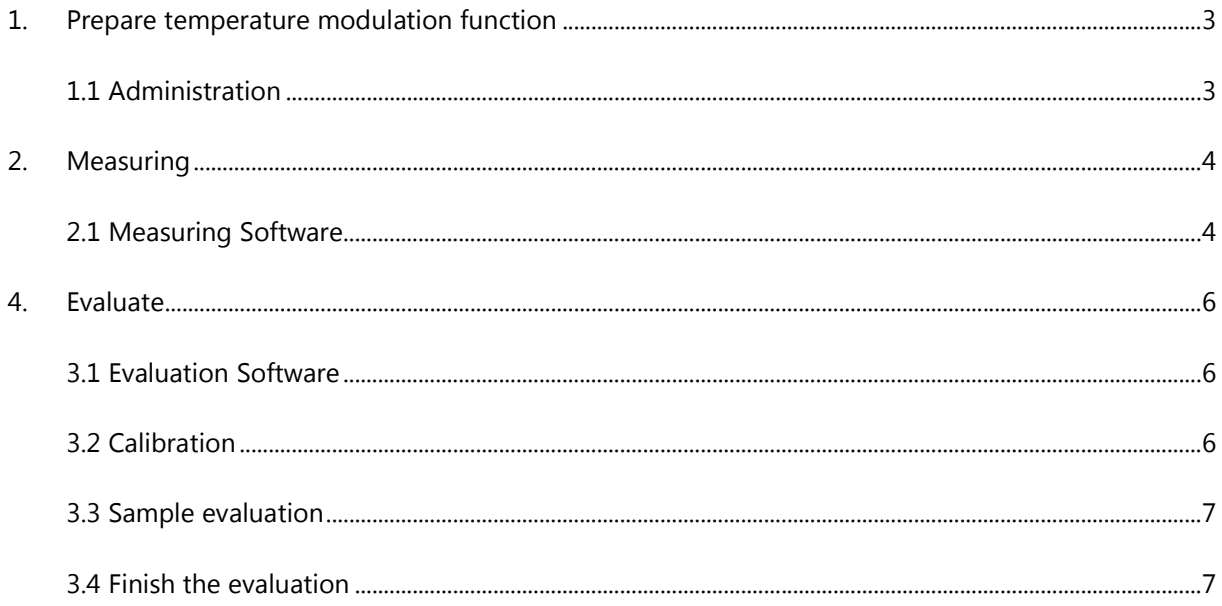

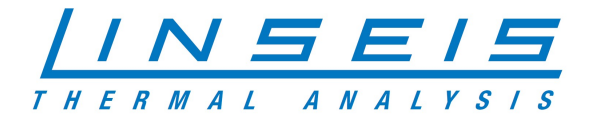

# 1. Prepare temperature modulation function

## 1.1 Administration

o Make sure you have a Dongle for Chip DSC and it is connected to your PC

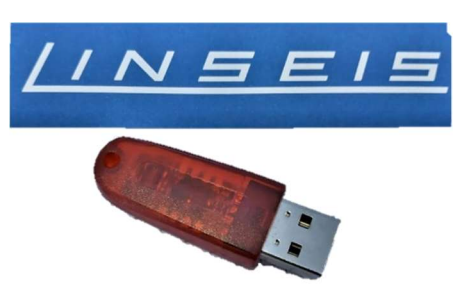

o Open the Administration Tool and log in as Superadmin

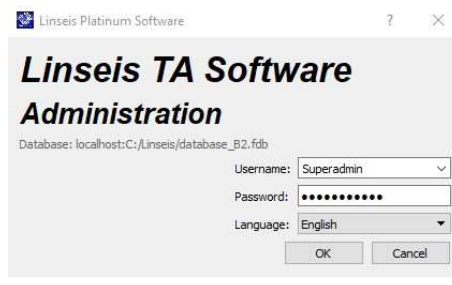

o Select Instruments and your Chip DSC

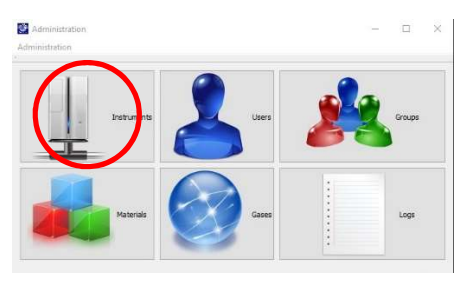

o In General Settings enable the temperature modulation

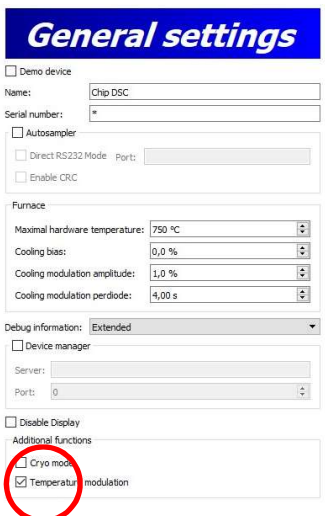

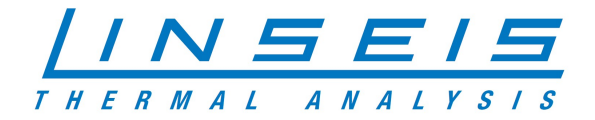

## 2. Measuring

## 2.1 Measuring Software

o Open the Chip DSC measurement software and enable the temperature modulation

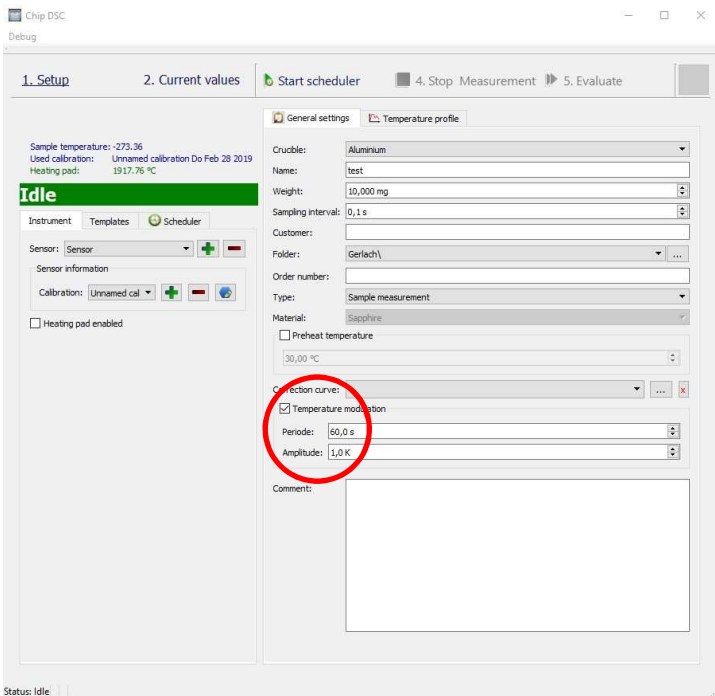

- o For Period 60s and Amplitude 1K are recommended
- o Set the Temperature profile you want to measure

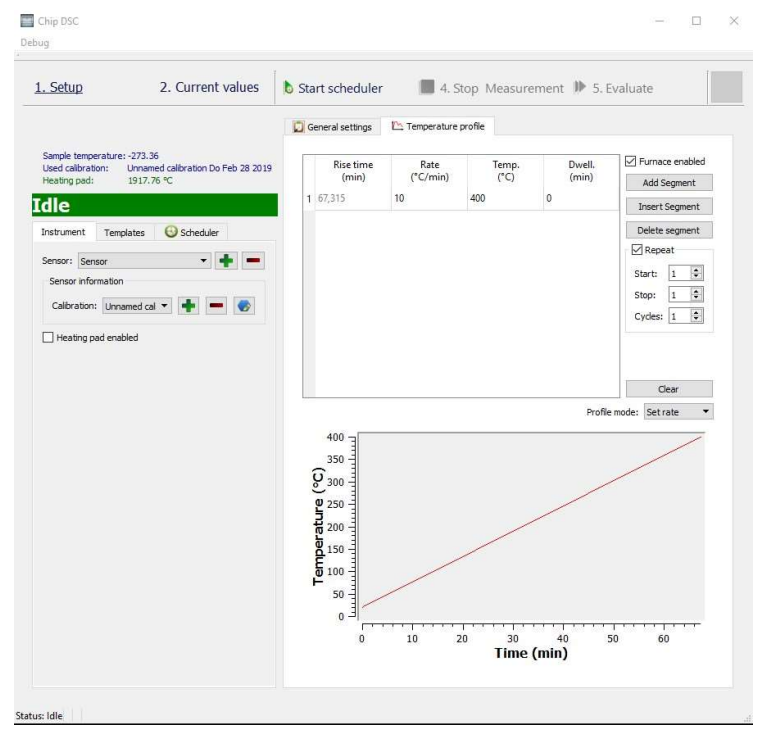

- o For heating rate 10 K/min are recommended
- o Now run the measurements

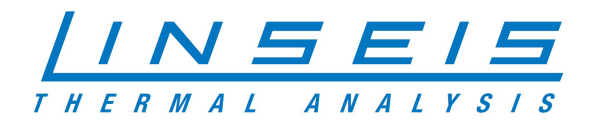

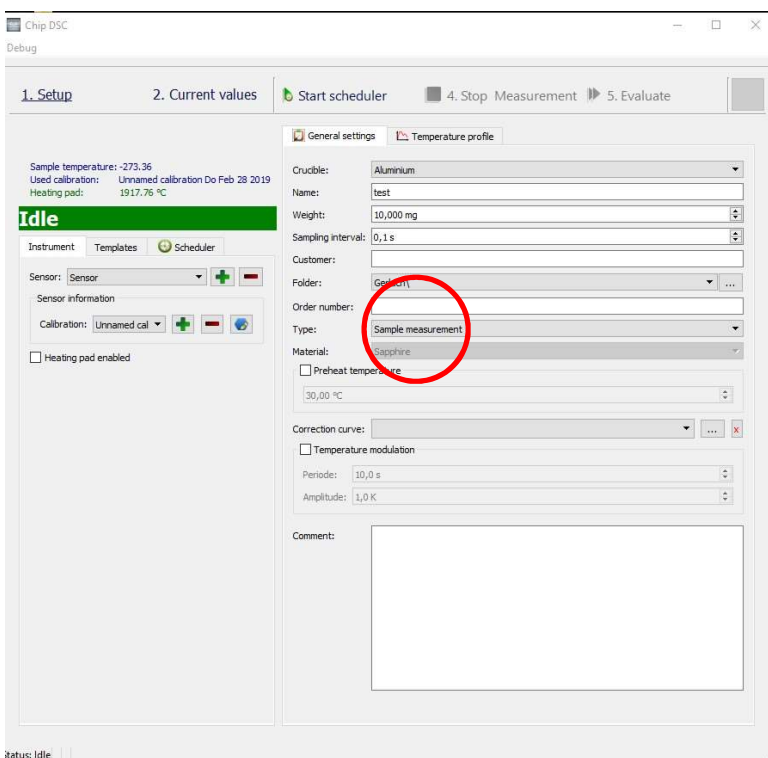

- o At first decide if you want to use a crucible or not (you should use the same crucible for every needed measurement) If you choose not to use a crucible please be aware the sample might stick to the sensor. If this is a concern please have a plan for cleaning the sensor.
- o Setting a Preheat temperature is recommended
- o Select Correction (Type) and run the measurement without any sample on Sensor/in crucible (insert any Weight it is not evaluated in the correction)
- o Select Calibration (Type) and run the measurement with the material you want to calibrate with (insert the weight as precise as possible)
- o Select Sample (Type) and run the measurement with the sample material you want to measure (insert the weight as precise as possible)
- o For every measurement: make sure all samples and the crucibles have good contact to the bottom and lay in the centre of the sensor / crucible!

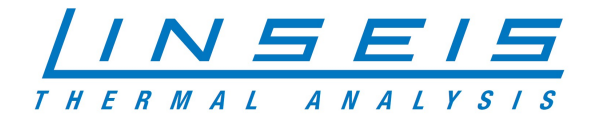

## 4. Evaluate

## 3.1 Evaluation Software

o If all measurements are done start the evaluation software and load the Calibration

and sample curve (RAW – signal over time)

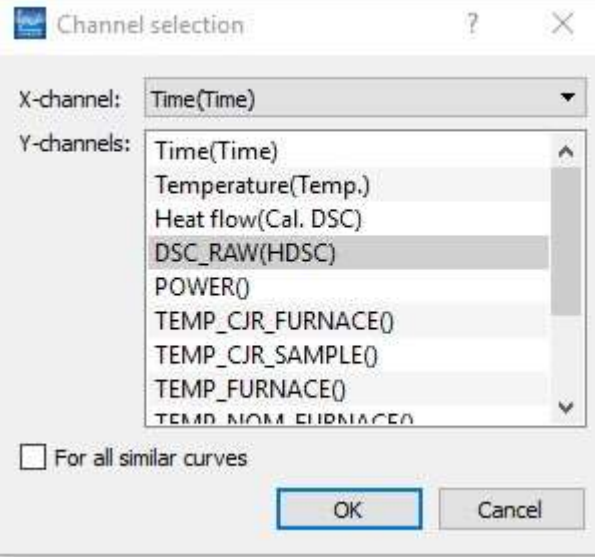

#### 3.2 Calibration

- o Select the calibration curve
- $\circ$  Click on the modulation button

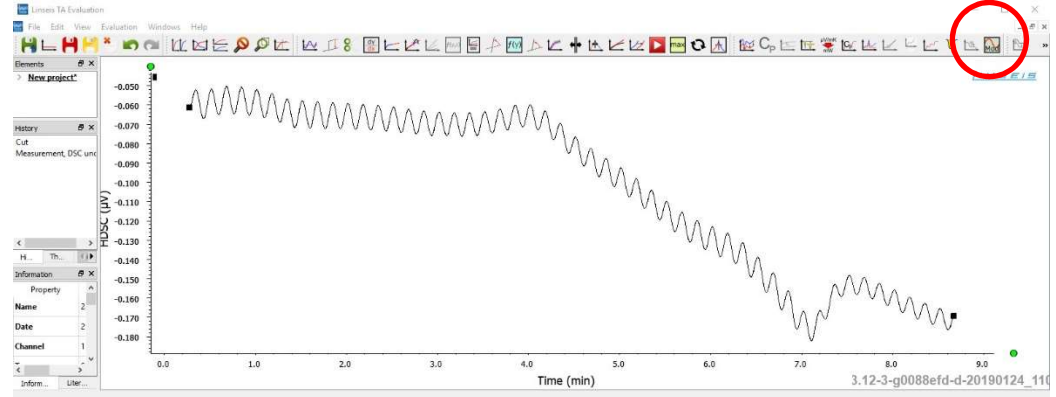

 $\circ$  In the selection window click "yes"

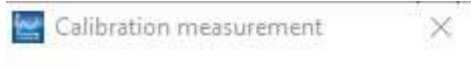

Do you want to create a calibration?

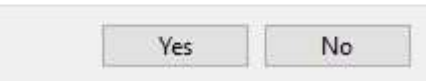

- o Choose the right correction curve
- o Give your calibration a name

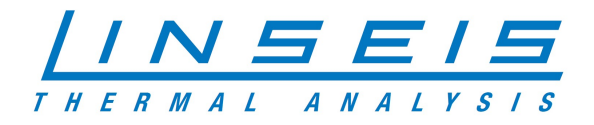

## 3.3 Sample evaluation

- o Select your sample curve
- 

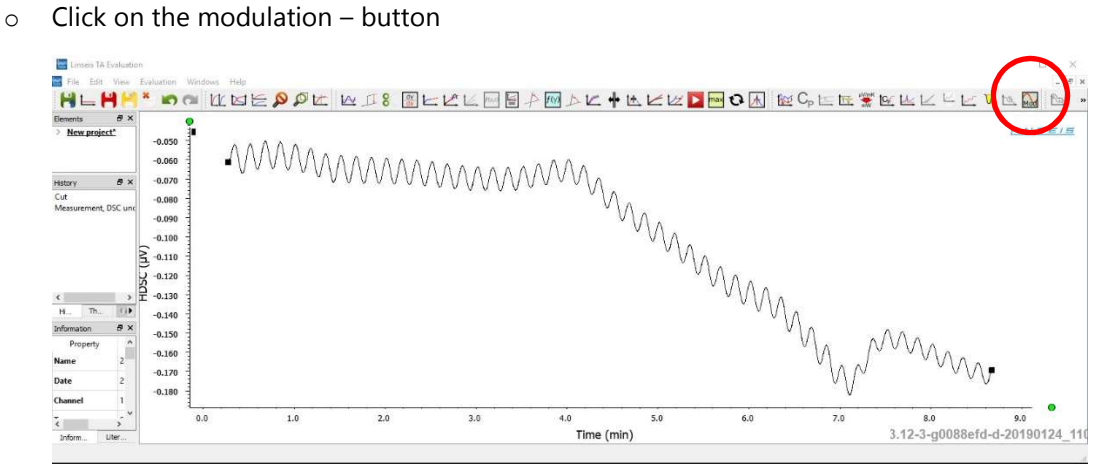

- o Choose the right correction curve (the same from 3.2)
- $\circ$  Choose the right C<sub>P</sub> calibration and double click on it

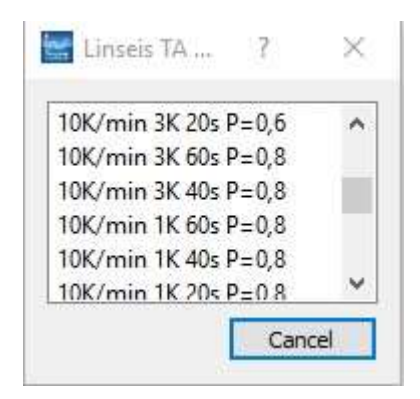

## 3.4 Finish the evaluation

- $\circ$  Now you have your C<sub>P</sub> value of the sample
- o You can modify your results in the evaluation tool

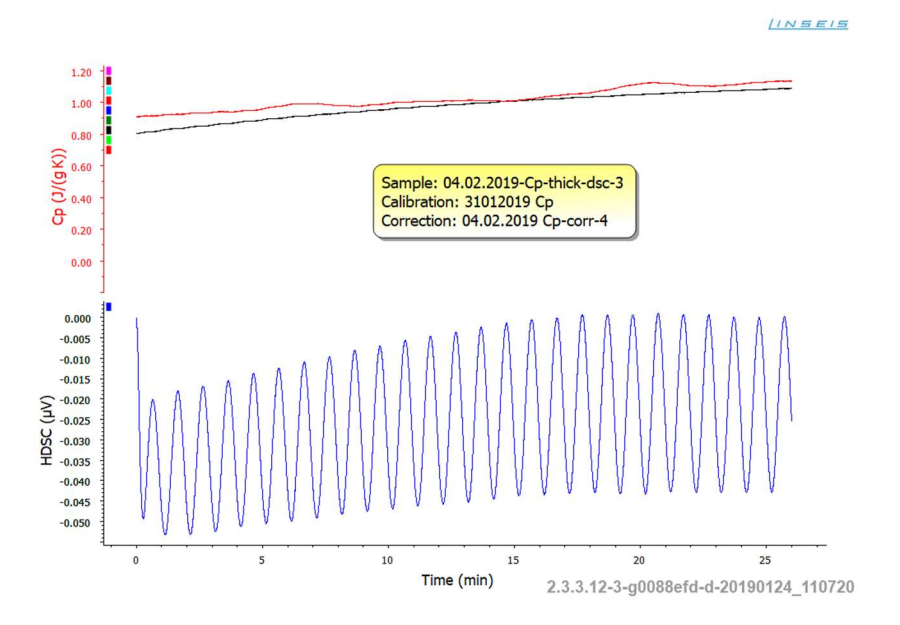